# **VPN**

# **Technion network connection via VPN**

Technion operates a service that enables its clients to remotely connect to the Technion network based on existing Internet connectivity in the computer, for example: connection from hotel, internet cafe, or when there has an Internet provider. The connection is secured and encrypted and is carried out in a channel between your computer to the Technion network over public Internet infrastructure and is called VPN - Virtual Private Network.

There are two main protocols (or languages) used for VPN. Microsoft uses a protocol called PPTP - Point to Point Tunneling Protocol, while almost all other companies use the IPSec Protocol - Internet Protocol Security. While the built-in PPTP encryption 'good' and means to identify users and their passwords, IPSec is a pure encryption protocol which does not contain ways to identify the user. This has led to a third standard, L2TP - Layer 2 Tunneling Protocol with IPSec containing user identification.

### **VPN Technion**

- Use L2TP for the modern Operating Systems, do though create the PPTP as well for backup purposes.
- Use PPTP for older operating systems
- Use PPTP if you have an advanced operating system but you **must** connect to your work place with the IPSec protocol.

Each remote connection to the Technion network must use an OTP device. Passwords generated by the card are valid in local systems for two minutes which more then enough to complete the identification procedure.

Currently, the Technion operates two different devices that look like this:

As part of the remote access services run at the Technion, few servers are operated which 'talk' the protocols mentioned as preferred protocol is L2TP .You can and should set the second protocol just in case one does not work protocols, the protocol will be other backups.

Rules of thumb in selecting the preferred protocol type:

- If the computer operating system is a modern use L2TP initially as a backup should also set PPTP.
- If the operating system on your computer is older Use PPTP.
- If the operating system is advanced, but you **must** connect to your work place with the IPSec protocol - Use PPTP.

All remote connection to the Technion network must use an OPT device. Passwords generated by the card are valid passwords in local systems for about 2 minutes are enough for identification processes. Technion currently operates a device that looks like this:

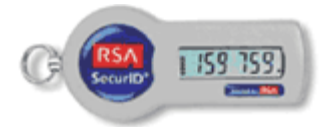

Point of purchase / return device dispersed campus as follows:

- Administrative Staff Human Resources, Rauma.
- Academic Staff (Private Budget) Office Staff Yael Albo
- Academic staff (research budget) Technion Institute Research Authority 4230 Ethan Rivi.
- BA students undergraduate school secretaries (Windows) Ullmann 400, every day from 11:00 to 13:00
- Graduate students white, Graduate School Secretariat Churchill Building 205, every day from 9:30 to 12:30
- Faculty and medical students Secretarial Rappaport building entrance Galith.

Before connecting to the Technion network some conditions apply:

- An active account on either TX or T2.
- Understanding initialization and usage of the OTP device see instructions below.
- Create L2TP dialer (preferable) and / or PPTP.
- [Registration](http://techwww.technion.ac.il/cgi-bin/otp_reg_2/otp_reg.pl) device for use.

Once completed, you can start immediately with RSA.

#### **Important to remember**

RSA devices have an expiration date printed on their back.

Configurable **auto** dialer's for WIN7 / 8 (Hebrew / English) follow the operating instructions: Please download th[e](http://cis.technion.ac.il/files/2013/05/%D7%A9%D7%99%D7%A8%D7%95%D7%AA%D7%99%D7%9D-%D7%9E%D7%A8%D7%9B%D7%96%D7%99%D7%99%D7%9D-%D7%AA%D7%A7%D7%A9%D7%95%D7%91-%D7%94%D7%AA%D7%97%D7%91%D7%A8%D7%95%D7%AA-%D7%9C%D7%A8%D7%A9%D7%AA-%D7%94%D7%98%D7%9B%D7%A0%D7%99%D7%95%D7%A0%D7%99%D7%AA-%D7%9E%D7%97%D7%95%D7%A5-%D7%9C%D7%A7%D7%9E%D7%A4%D7%95%D7%A1-VPN-%D7%94%D7%AA%D7%A7%D7%A9%D7%A8%D7%95%D7%AA-%D7%9C%D7%A8%D7%A9%D7%AA-%D7%94%D7%98%D7%9B%D7%A0%D7%99%D7%95%D7%9F-%D7%91%D7%90%D7%9E%D7%A6%D7%A2%D7%95%D7%AA-VPN-VPN-Dialer.zip) [file](http://cis.technion.ac.il/files/2013/05/%D7%A9%D7%99%D7%A8%D7%95%D7%AA%D7%99%D7%9D-%D7%9E%D7%A8%D7%9B%D7%96%D7%99%D7%99%D7%9D-%D7%AA%D7%A7%D7%A9%D7%95%D7%91-%D7%94%D7%AA%D7%97%D7%91%D7%A8%D7%95%D7%AA-%D7%9C%D7%A8%D7%A9%D7%AA-%D7%94%D7%98%D7%9B%D7%A0%D7%99%D7%95%D7%A0%D7%99%D7%AA-%D7%9E%D7%97%D7%95%D7%A5-%D7%9C%D7%A7%D7%9E%D7%A4%D7%95%D7%A1-VPN-%D7%94%D7%AA%D7%A7%D7%A9%D7%A8%D7%95%D7%AA-%D7%9C%D7%A8%D7%A9%D7%AA-%D7%94%D7%98%D7%9B%D7%A0%D7%99%D7%95%D7%9F-%D7%91%D7%90%D7%9E%D7%A6%D7%A2%D7%95%D7%AA-VPN-VPN-Dialer.zip) and copy the contents to your desktop then double-click the file ProhibitIpSec.reg and confirm the message. After approval action, you must restart your computer. Following the restart of the computer, you can delete the file ProhibitIpSec.reg. When you want to connect, double click on the file Technion VPN Dialer. You should choose a dialer from the list (selection will be saved and will be selected as

default dialer next start).

Please, start with the first dialer and if that does not work go next dialer and so on. If all the dialers fails, please contact th[e](http://helpdesk.technion.ac.il/) [support](http://helpdesk.technion.ac.il/) center

after selecting the appropriate dialer press the CONNECT / Login

In the first line, please enter your username -tx/t2 username followed by @technion. ie username@technion

The second line is the password line, please enter the 4 digit selected when registering OTP. Please wait 3 to 5 stripes (on the left side of your OTP device) and enter in addition six digits from the device screen, for example 1234xxxxxx

Completing the VPN connection, double click on the dialer and disconnect.

## **Dialers guides for VPN:**

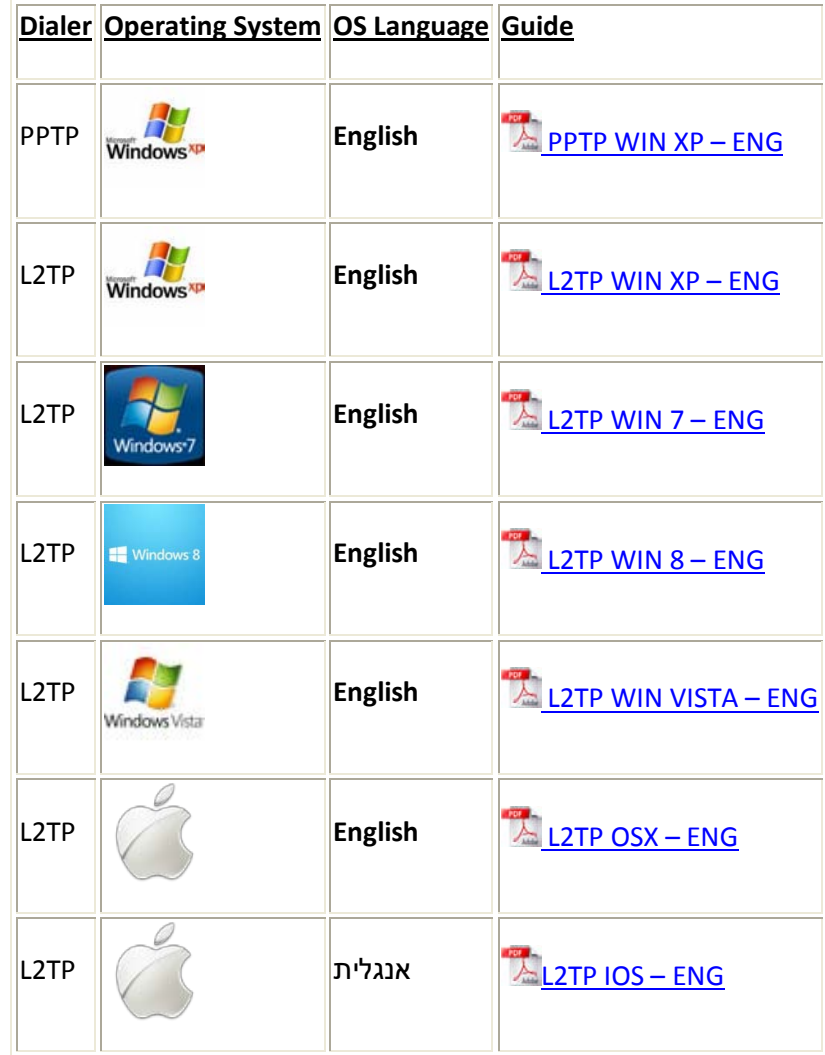